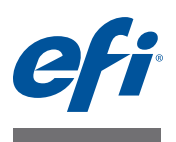

# 自述文件 使用 **Fiery Color Profiler Suite: System 10** 和更 高版本创建 **Fiery** 打印控制器的自定义输出特 性档

本文档描述了使用 Fiery Color Profiler Suite 创建 Fiery 打印控制器的自定义输出特性 档的过程。该过程还包括创建自定义校准设定和 Command WorkStation 中执行的其 他任务。

本文档中的信息适用于 Fiery Color Profiler Suite v4.0 和更高版本。

Fiery 打印控制器有一个或多个出厂随附的输出特性档。当您使用推荐的纸张和打印 设定进行打印时,可以通过出厂随附的输出特性档和与之关联的校准设定获得可接 受的颜色质量。但是,要使用不同类型的纸张打印或获得特定打印机的最佳打印结 果,最好的做法是创建自定义校准设定和输出特性档。本文档描述了如何创建自定 义校准集 (如果 Fiery 打印控制器支持该功能)和自定义输出特性档。

校准 Fiery 打印控制器要求每个输出特性档都与校准目标和校准设定关联。 Fiery 打 印控制器将校准目标与校准设定的测量数据结合使用,以确定打印一致颜色所需的 调整。有关校准 Fiery 打印控制器的详细信息,请参见 Fiery 打印控制器随附的文档 中的 《彩色打印》。

## **Fiery** 打印控制器系统软件

创建自定义校准设定和输出特性档的方法因 Fiery 打印控制器的系统软件版本不同 而异。对于 System 10 之前的版本,校准目标包含在输出特性档中,因此必须确保自 定义输出特性档有适当的校准目标。对于带有 System 10 或更高版本软件的 Fiery 打 印控制器,可在 Command WorkStation 中将校准目标与输出特性档分开创建。

将本文档中的步骤用于带有软件版本 System 10 或更高版本的 Fiery 打印控制器。

### 开始之前

确保打印机已正确维护。

如果支持打印机校准,校准打印机。有关执行打印机校准的信息,请参见打印机随 附的说明文件。

执行任何推荐的其他步骤以准备打印机,例如阴影校正和渐变调整。

在计算机上,确保已安装最新版本的 Command WorkStation 和 Color Profiler Suite。

要创建特性档的纸张数量必须足够,至少 100 张。使用 A3、Tabloid 或更大的纸张大 小可取得最佳的结果。

将纸张装载到打印机中。如果正常打印工作流程包括通过 Paper Catalog 选择纸张, 则为纸张配置一个 Paper Catalog 条目。

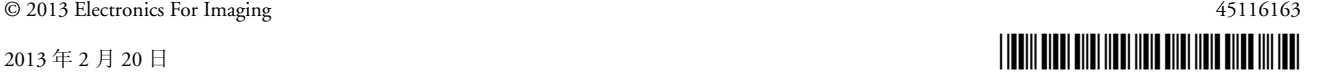

## 创建自定义校准设定和特性档

对于配有 System 10 或更高版本软件的 Fiery 打印控制器,首先在 Command WorkStation 的 Calibrator 中创建自定义校准设定。在 Calibrator 中, 您可以启动 Printer Profiler (Color Profiler Suite 的一部分)创建自定义输出特性档。

注:Command WorkStation 用户必须具备管理员权限才能创建自定义校准设定。

#### 创建自定义校准设定和输出特性档

**1** 使用要创建特性档的纸张预热打印机。

预热打印机的一个好方法是打印至少 20 份需要大量墨粉的作业。

- **2** 在 **Command WorkStation** 中,转至"设备中心"**>**"常规"**>**"工具"并单击"校准"下的 "预置"。
- **3** 对于校准测量方法,请选择 **ES-1000**。

在此选择后,即可使用 ES-1000 或 ES-2000 分光光度计。

- **4** 对于校准色块布局,为 **Letter** 或 **A4** 纸张选择 **21** 个分类的色块,或者为 **Tabloid** 或 **A3** 纸张 选择 **34** 个分类的色块。
- **5** 在 **Fiery Color Profiler Suite Printer Profiler** 下,选择要在创建新特性档时使用的特性档测 量方法和色块布局。

选择至少 928 个色块的色块布局。

**6** 单击 "设定"以查看或更改所选测量方法的仪器设定,然后单击 "确定"。

有关 ES-2000 和 ES-1000 设定的信息,请参见《EFI ES-2000 分光光度计设置指南》。

- **7** 单击 "保存"。
- **8** 在 "设备中心" **>** "常规" **>** "工具"中,单击 "校准"下的 "管理"。

此时将出现 Fiery 打印控制器上驻留的校准设定列表。

9 单击"新建",选择一个校准设定,然后单击"确定"。

选择与纸张最匹配的校准设定。如果没有与纸张匹配的校准设定,则选择服务器默 认项。

**10** 键入校准设定的新建名称。

请使用描述纸张名称、重量和类型以及其他特定打印条件 (例如半色调或光泽设 定)的名称。

**11** 为推荐的纸张,键入纸张名称。为重新编号的纸张,键入纸张的产品 **ID** 编号。

通常可以在纸张包装上找到该信息。

#### **12** 或者,在 "备注"字段中键入信息。

这会成为附加描述信息。该信息显示在 Fiery 打印控制器上可用的校准设定列表中。

#### **13** 检查与校准相关的属性 (打印设定)列表。

要更改一项或多项打印设定,单击"属性",进行更改,然后单击"确定"。

该网屏和其他打印设定特定于此校准设定。要取得最佳结果,对要使用的每个打印 设定组合使用不同的校准设定。

注:打印校准页时,可以忽略"作业属性"窗口中"颜色"标签下的设定。很多打 印设定对校准没有影响。但是,影响图像质量(如半色调网屏或分辨率)的打印设 定确实会影响校准。

请勿选择任何会造成校准页不可测量的设定 (如输出处理选项)。

#### **14** 单击 "继续"。

#### **15** 选择用于打印校准页的纸张来源。

确保加载了正确纸张。

如果可用,将份数设置为 15。仅测量打印的倒数第二页。额外的副本将进一步预热 打印机。

**16** 单击 "继续"以打印校准页和进入下一个步骤。

#### **17** 按照屏幕说明测量校准页。

完成测量之后,将创建新的校准设定。校准设定必须与输出特性档相关联才能用于 打印作业。

#### **18** 要检查校准测量值,单击 "查看测量值"并比较每个颜色的已测量和目标 **D-Max**。

如果测量的 D-Max 不到目标 D-Max 的 90%, 则可能需要对打印机进行维护。

#### <span id="page-2-0"></span>**19** 单击 "确定"并选择最适合您纸张的输出特性档。

所选特性档的特性档设定将用于新的自定义特性档。

#### **20** 单击 "新建特性档",使用 **Fiery Color Profiler Suite** 创建新的自定义输出特性档。

使用在"预置"(创建特性档方法和色块布局)中指定的设定打印特性档测量页面。 您可以使用 Fiery Color Profiler Suite 中的 Printer Profiler 测量页面,获得的特性档将 被导入 Fiery 打印控制器并与新校准设定关联。

注:并不是所有 Printer Profiler 功能都在这个简化的工作流程中都可用。如果要使用 求测量平均值等高级特性档功能,则不要单击"新建特性档"。单击"确定"可完 成此步骤 (创建[在步骤](#page-2-0) 19 中选择的特性档的副本), 然后使用 Fiery Color Profiler Suite 创建新特性档。

#### **21** 按照屏幕上的说明操作,对测量页进行测量,然后单击 "下一步"。

#### **22** 在 "总结"屏幕中,检查 "平均测量变化率"和 "最大测量变化率"。

平均值不应超过 5 dE。最大值不应超过 8 dE。

**23** 单击 "完成"。

已在 Fiery 控制器中安装特性档。新校准设定添加到校准设定的列表并与新的输出 特性档关联。